Fiche procédure n°1 – Création d'un Espace Web Usager sur le logiciel Ecocito

**avec** une clé d'activation

➢ **1 er étape** : La CCPL envoie par courriel une clé d'activation composée de 16 caractères (lettres et chiffres : ex : 1234-ABCD-5678-EFGH) ainsi qu'un lien qui permet de se connecter au logiciel Ecocito – Espace Usagers [\(https://pays-loudunais.ecocito.com/\)](https://pays-loudunais.ecocito.com/). Cliquer sur « ouvrir un compte ecocito maintenant ».

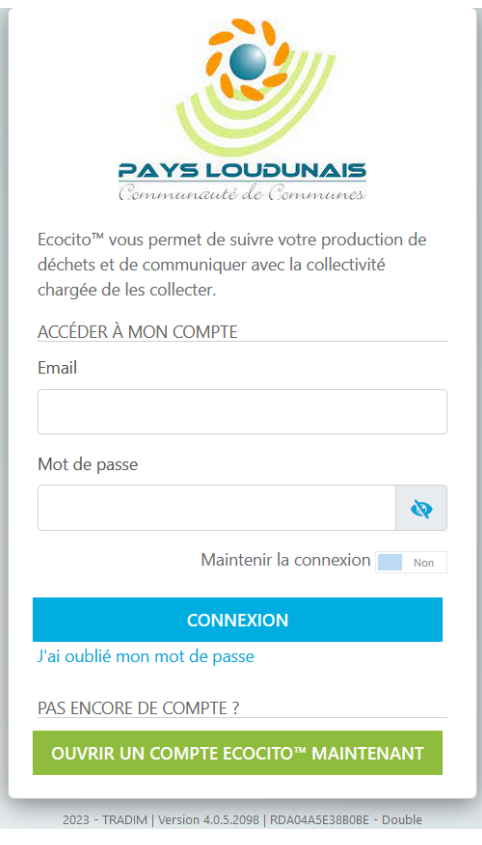

## ➢ **Étape 2** : Choisir l'option « J'ai une clé d'activation ».

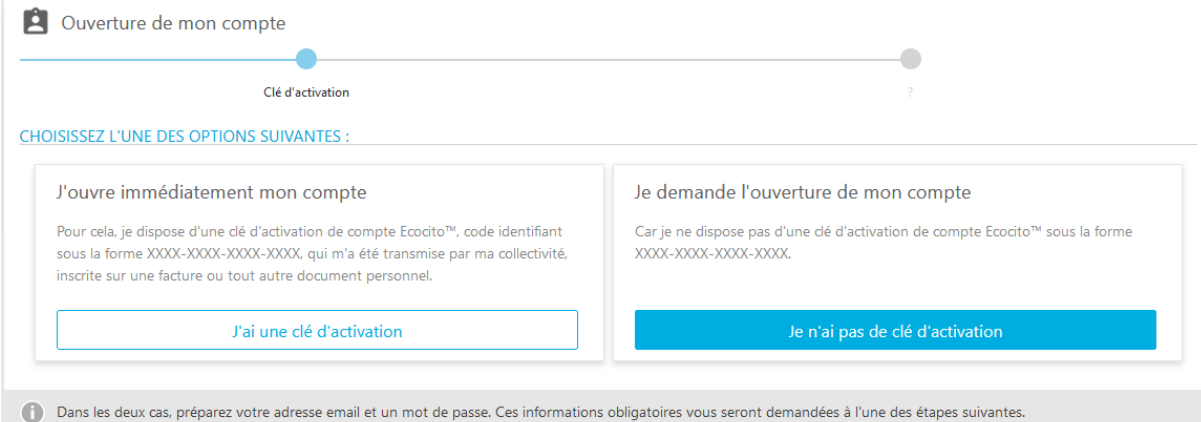

➢ **Étape 3** : Saisir la clé d'activation transmise par courriel.

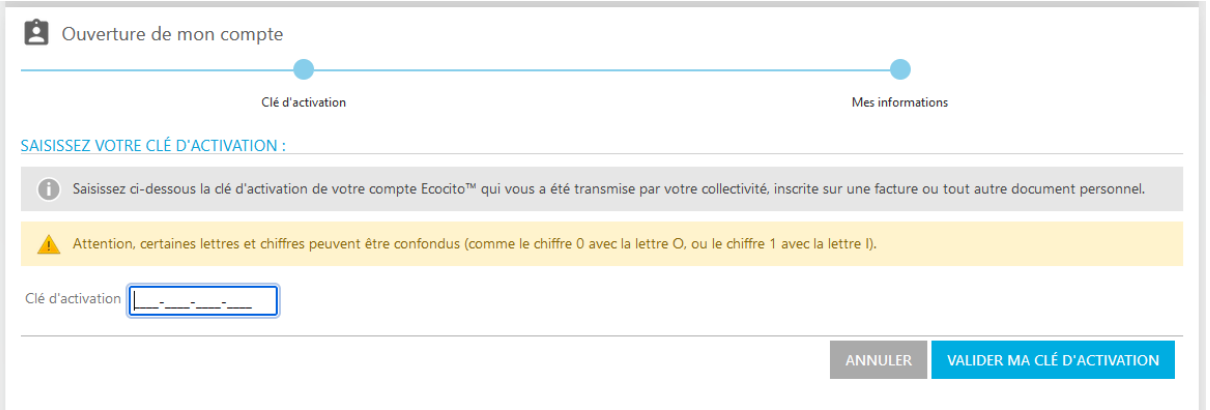

## ➢ **Étape 4** : Vérifier la validité de la clé d'activation et cliquer sur « Valider ma clé d'activation ».

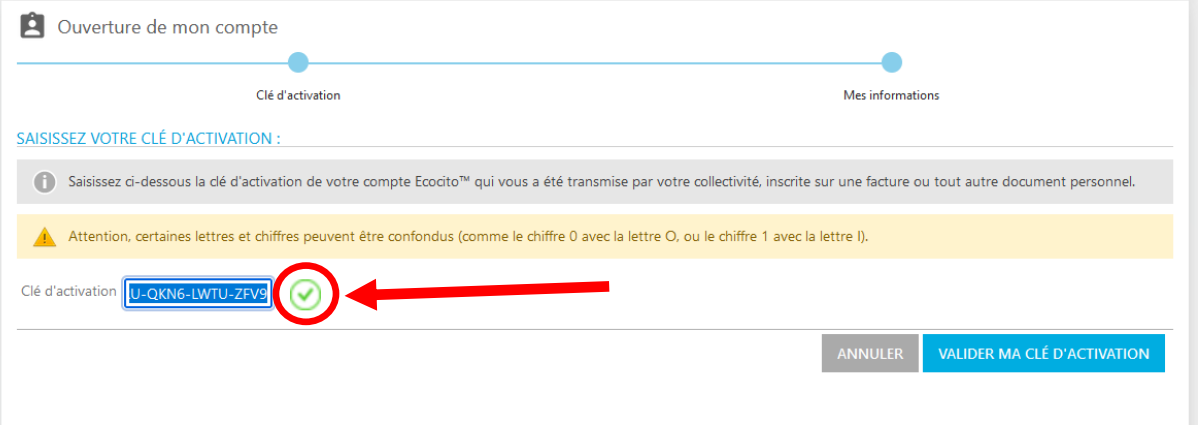

➢ **Étape 5** : Compléter les champs obligatoires : Nature juridique, Civilité, Email, Mot de passe (8 caractères minimum avec une lettre masjucule, minuscule, un chiffre et un caractère spécial) et Confirmer le mot de passe. Lire et cocher les cases « J'accepte les conditions générales d'utilisation du service Ecocito », puis « Je ne suis pas un robot ». Cliquer sur « « Valider ma demande ».

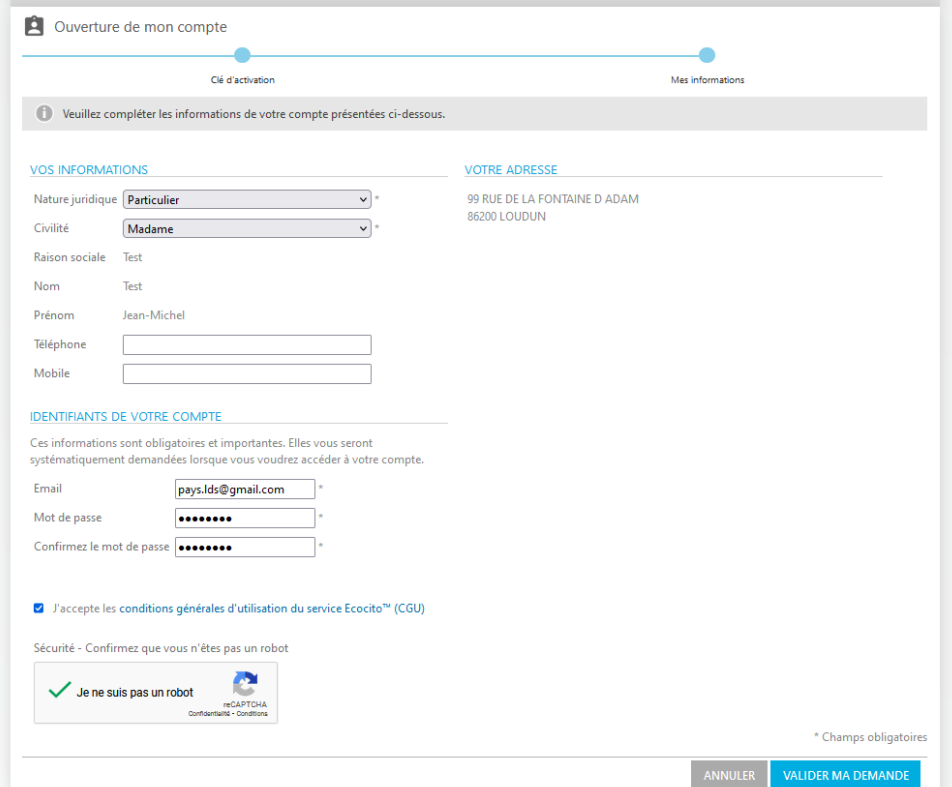

➢ **Étape 6** : Cliquer sur « recevoir un nouvel email de confirmation » afin de valider votre demande. Penser à vérifier vos courriers d'ECOCITO dans les indésirables.

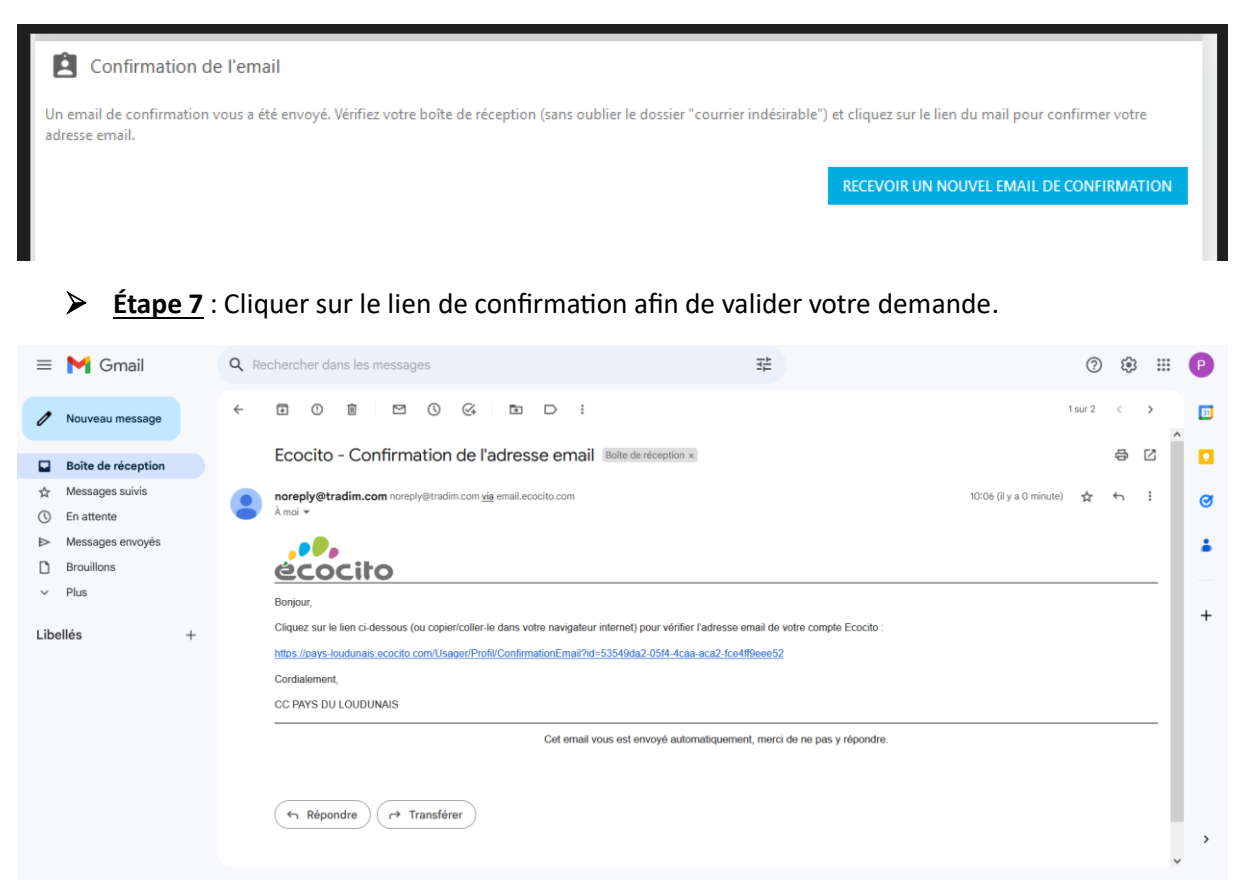

➢ **Étape 8** : Une fois qu'on clique sur le lien, l'ouverture du compte est réussie.

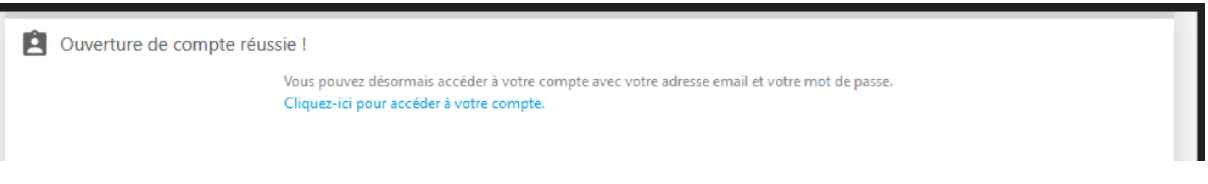

➢ **Étape 9** : Connexion à votre Espace Web Usager avec votre adresse mail et votre mot de passe préalablement définis à l'étape 5.

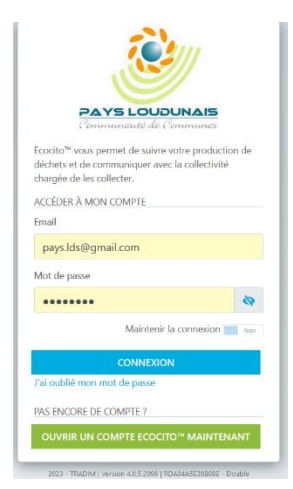